#### **Atelier « pour approfondir » Sauvegarder ses données à domicile ou sur Internet**

## **1 – Introduction**

- Qui n'a jamais perdu des photos ou documents suite à une panne de son ordinateur ou à la contamination par un virus ? La sauvegarde des données informatiques personnelles est devenue aujourd'hui indispensable pour n'importe quel utilisateur souhaitant conserver ses fichiers dans le temps. Il convient de faire son choix parmi une multitude d'outils :
	- o **Sauvegardes à domicile sur supports optiques (CD, DVD),**
	- o **Sauvegardes à domicile sur périphériques externes (clé USB, disque dur externe)**
	- o **Sauvegardes à domicile sur périphériques réseaux (serveur personnel, NAS)**
	- o **Sauvegardes à distance sur Internet (Cloud).**

### **2 – Généralités sur la sauvegarde du système**

- Il convient de dissocier la sauvegarde du système qui vous permettra, en cas de crash de votre ordinateur, de le réinstaller dans son état d'origine, en conservant un système identique à son état au moment de la sauvegarde. On parle alors de création d'**image système**.
- Une image système est une copie de tout ce qui se trouve sur votre ordinateur : système d'exploitation, documents, logiciels… Contrairement à une réinstallation de votre ordinateur dans son état d'origine, vous conservez un système identique à son état au moment de la création de l'image.
- Windows 7 et 8 disposent déjà d'un outil de création d'image système.

### **3 – Généralités sur la sauvegarde de données**

- La sauvegarde des données consiste à **copier sur un autre support** que votre ordinateur l'ensemble des **fichiers informatiques** que vous avez **créés** (document texte, tableur…), importés (depuis votre appareil photo, Smartphone…) ou **téléchargés** (photos, vidéos provenant d'Internet.
- Que ce soit en cas de panne ou changement d'ordinateur, vous retrouvez ainsi à tout moment vos données grâce à ce support.

### **4 – Sauvegardes sur CD, DVD et Blu-ray vierges**

- Solution la plus abordable en terme de coût, elle consiste à utiliser un **graveur**, en général présent sur l'ordinateur, pour copier les données sur CD, DVD. Celles-ci sont ainsi facilement **transportables** ou lisible sur une platine de salon.
- A noter, un graveur classique ne permet pas la gravure sur Blu-ray (coût d'un graveur Blu-ray : 150€). La **capacité** étant **réduite**, il convient de créer plusieurs supports pour stocker des données volumineuses. La **procédure** de copie par gravure s'avère **longue** et **contraignante**. Enfin ces supports nécessitent de **bonnes conditions de conservation**.
- Les ordinateurs sous Windows 7 & 8 disposent d'un logiciel de gravure. Des logiciels gratuits existent également en libre téléchargement sur Internet.

## **5 – Sauvegardes sur clé USB**

- Ce petit support amovible n'est pas à proprement parlé un support de sauvegarde mais plutôt un **outil de transport de données** à court terme. Leur **coût** d'acquisition est **faible** et leur petite taille permet de les transporter facilement.
- En contrepartie leur **durée de vie est très faible** et le support **fragile**. Il n'est pas rare de voir des clés USB devenir **défaillante** du jour au lendemain. La **capacité** de stockage est également **réduite**.

### **6 – Sauvegardes sur disque dur externe**

- Ce support existe en 2 versions :
	- o Les disques 2,5 pouces nécessitent uniquement une connexion USB à l'ordinateur. Leur capacité de stockage est d'1 Go maximum (1 To)
	- o Les disques 3,5 pouces nécessitent une alimentation électrique et disposent d'une capacité maximum de 2 Go (2 To)
- Ces disques permettent à un **coût raisonnable** de conserver ses données sur un support d'une capacité intéressante. Ils peuvent également fonctionner avec un logiciel de **planification** de sauvegarde, simplifiant ainsi la procédure.
- Ils restent néanmoins très **sensibles aux chocs**, ce qui peut réduite leur durée de vie.

### **7 – Sauvegardes sur stockage réseau**

- Appelés serveurs de fichiers, serveur NAS ou encore Home Serveur, ces supports sont dédiés au stockage et à la sauvegarde de fichiers. Ils sont reliés par un **câble réseau** Ethernet à votre réseau personnel.
- La **capacité** de stockage est plus **importante** car un serveur NAS peut contenir plusieurs disques durs. Ces serveurs disposent en outre d'outils de **planification** et de partage de données.
- Le **coût** d'acquisition est généralement **plus élevé** et l'administration nécessite quelques **connaissances en informatique**. L'utilisation d'une liaison Ethernet rend la **procédure** de sauvegarde **plus lente**.

## **8 – Sauvegarder avec l'utilitaire Windows 7 & 8**

- Même si il est possible de créer une sauvegarde sur DVD, préférez plutôt un disque dur externe dont la capacité est supérieure.
- Pour accéder à l'outil de sauvegarde intégré à Windows 7, cliquez sur le menu **Démarrer > Panneau de configuration > Système et sécurité > Sauvegarder l'ordinateur > Configurer la sauvegarde**.
- La fenêtre de l'assistant sauvegarde s'affiche alors. Il convient dans un premier temps de sélectionner l'endroit où seront sauvegardées l'image et vos données. Indiquez **Lecteur DVD** si vous souhaitez créer votre image sur DVD. Choisissez le **disque dur externe** pour une sauvegarde sur un autre lecteur (nommé Sauvegarde (S:) dans notre exemple). L'assistant affiche l'espace libre et l'espace occupé sur le lecteur sélectionné. Cliquez ensuite sur **Suivant**.
- L'assistant vous demande ensuite ce que vous souhaitez sauvegarder. Il est possible de manuellement sélectionner les dossiers à sauvegarder. Nous conseillons ici de **Laisser**  Windows choisir, ainsi l'assistant va automatiquement ajouter l'ensemble de vos documents ainsi que l'image système. Cliquez sur **Suivant.**

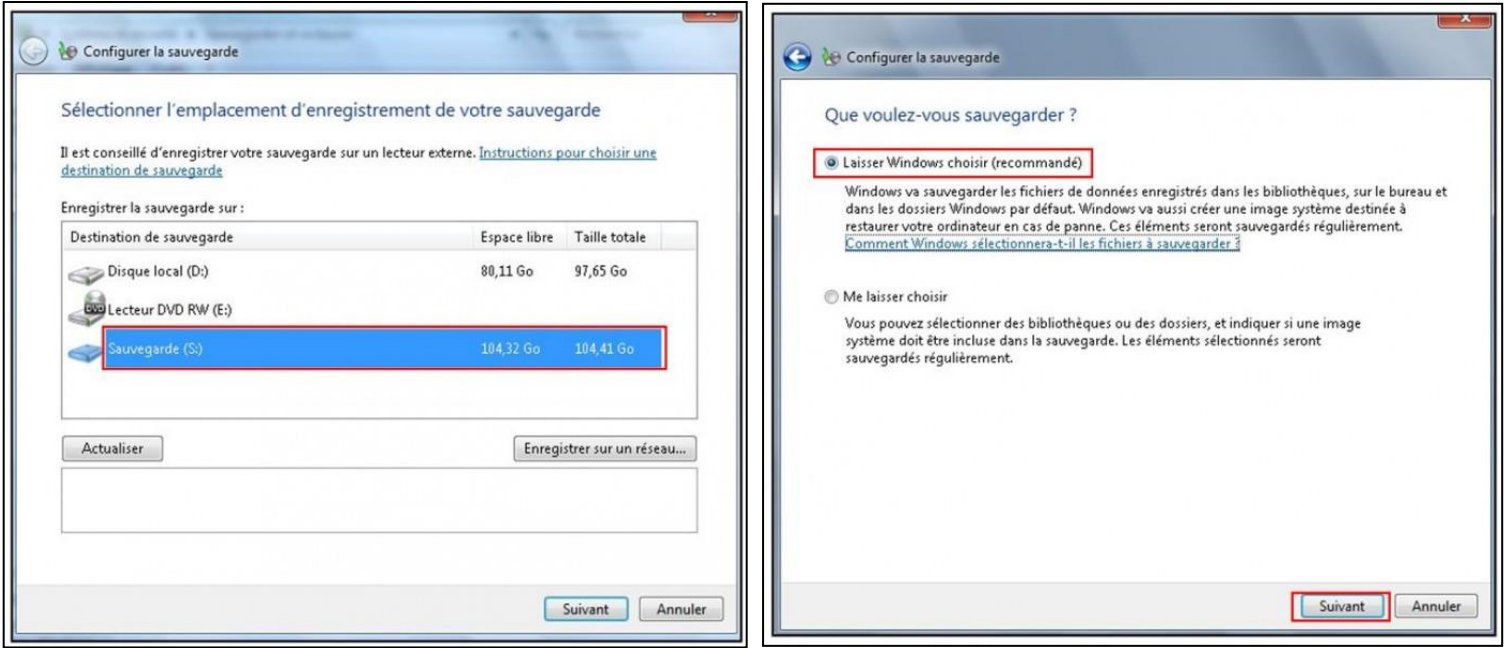

- La dernière étape consiste à vérifier vos paramètres de sauvegarde. L'assistant indique ici les éléments inclus. Cette étape permet également de définir une éventuelle **planification** de la sauvegarde. En effet il est possible de lancer la sauvegarde **manuellement** ou **automatiquement** à un horaire précis. Pour gérer la planification, cliquez sur **Modifier la planification**.
- Il est possible de planifier votre sauvegarde tous les **mois**, toutes les **semaines** ou tous les **jours**. Indiquez ensuite les **jours** et **heures** d'exécution souhaités et validez par **OK.**

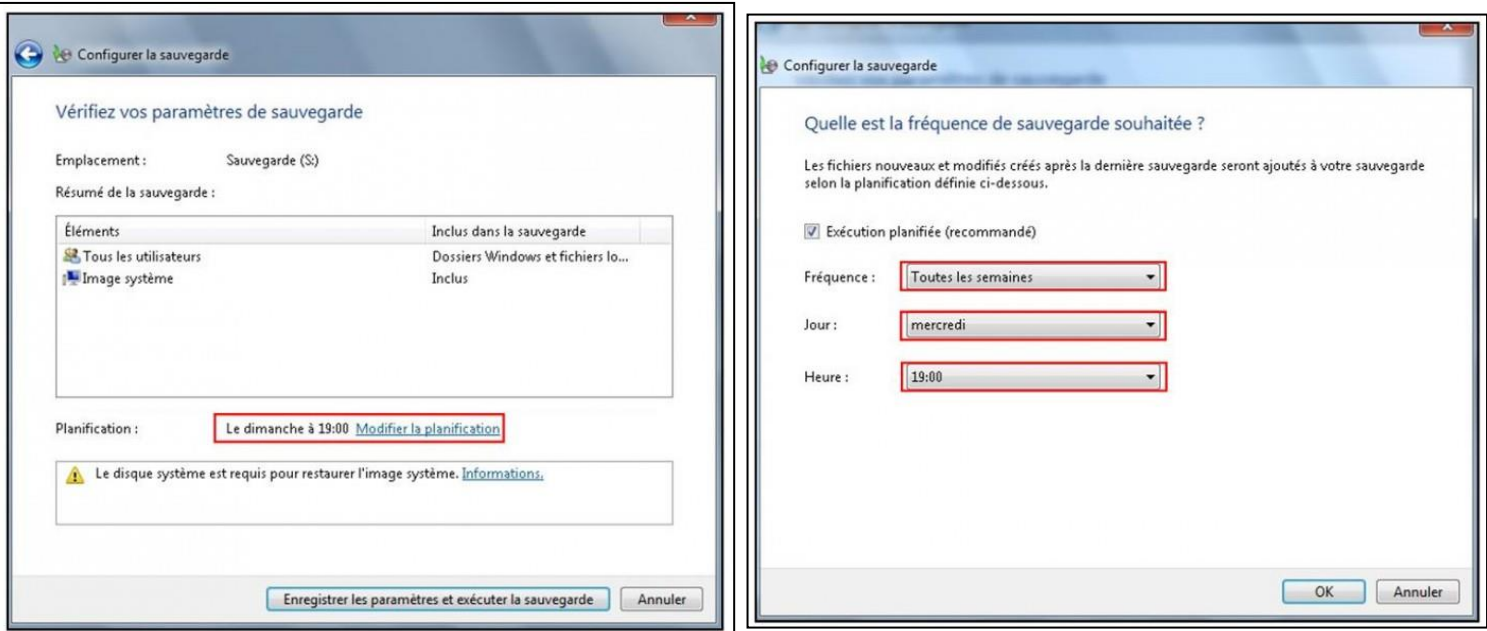

 Terminez enfin en cliquant sur **Enregistrer les paramètres et exécuter la sauvegarde**. La sauvegarde se lance alors immédiatement. Le bouton **Afficher les détails** permet d'obtenir des informations sur la sauvegarde en cours ou encore d'arrêter la sauvegarde.

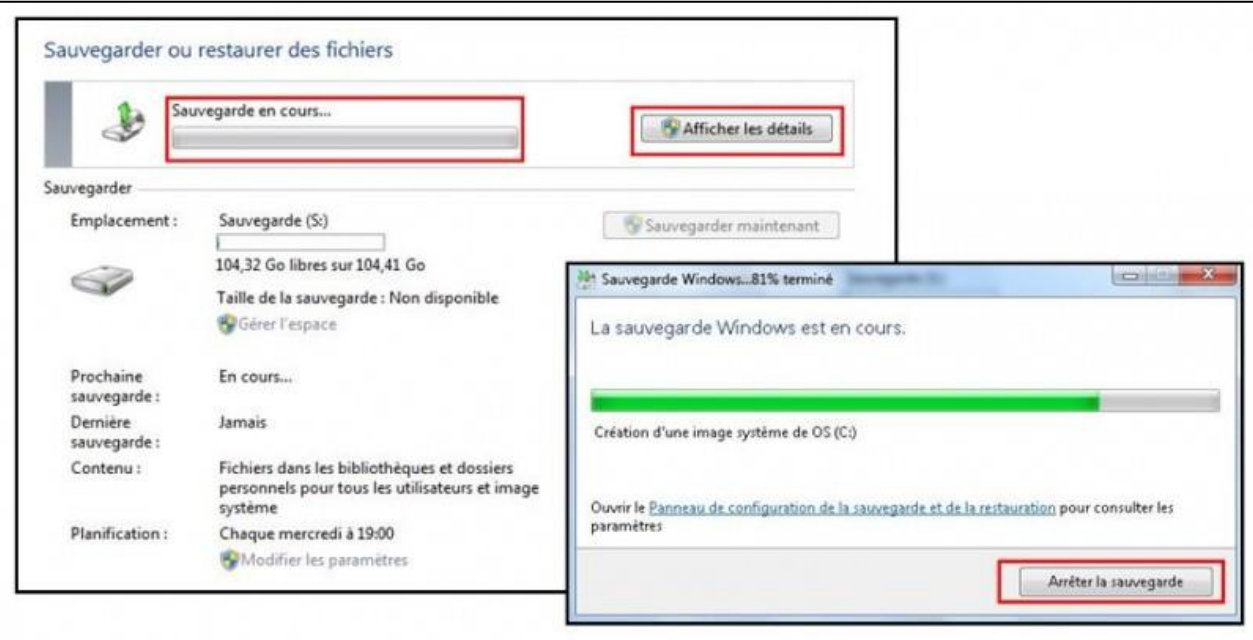

 Une fois la sauvegarde effectuée, vous retrouvez les informations liées à la **date de la dernière sauvegarde**, la **date de la prochaine sauvegarde** ainsi que sa **taille**. La prochaine sauvegarde s'effectuera donc automatiquement à condition que votre ordinateur soit allumé et votre disque dur externe correctement connecté. A tout moment, il est possible de lancer une sauvegarde en cliquant sur **Sauvegarder maintenant.**

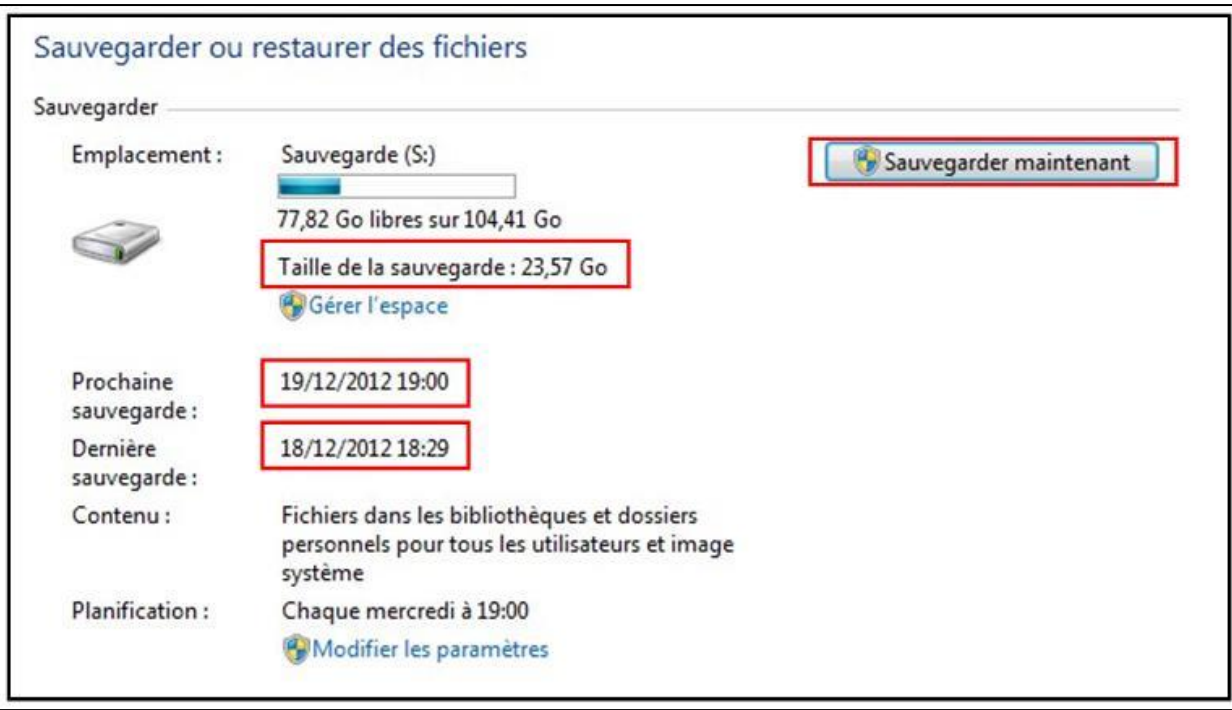

### **9 – Restaurer des dossiers et fichiers avec l'utilitaire Windows 7 & 8**

- Comme évoqué plus haut, en plus de l'image système, Windows a également sauvegardé l'ensemble de vos fichiers personnels. En cas de suppression malencontreuse ou perte de fichiers, il est possible de restaurer tout ou une partir de vos documents.
- Pour cela, accédez au **Panneau de configuration > Système et Sécurité > Sauvegarder et restaurer** puis cliquez sur **Restaurer mes fichiers**.
- Windows va alors vous proposer de restaurer des fichiers depuis la dernière sauvegarde effectuée. Vous pouvez choisir une autre sauvegarde en cliquant sur **Choisir une autre sauvegarde** comme source de restauration.

 La première étape consiste à **sélectionner les fichiers ou dossiers à restaurer**. Pour cela cliquez sur **Rechercher** pour retrouver un fichier / dossier à partir de son nom. Sinon, cliquez sur **Fichiers** ou **Dossiers** pour sélectionner directement les documents souhaités.

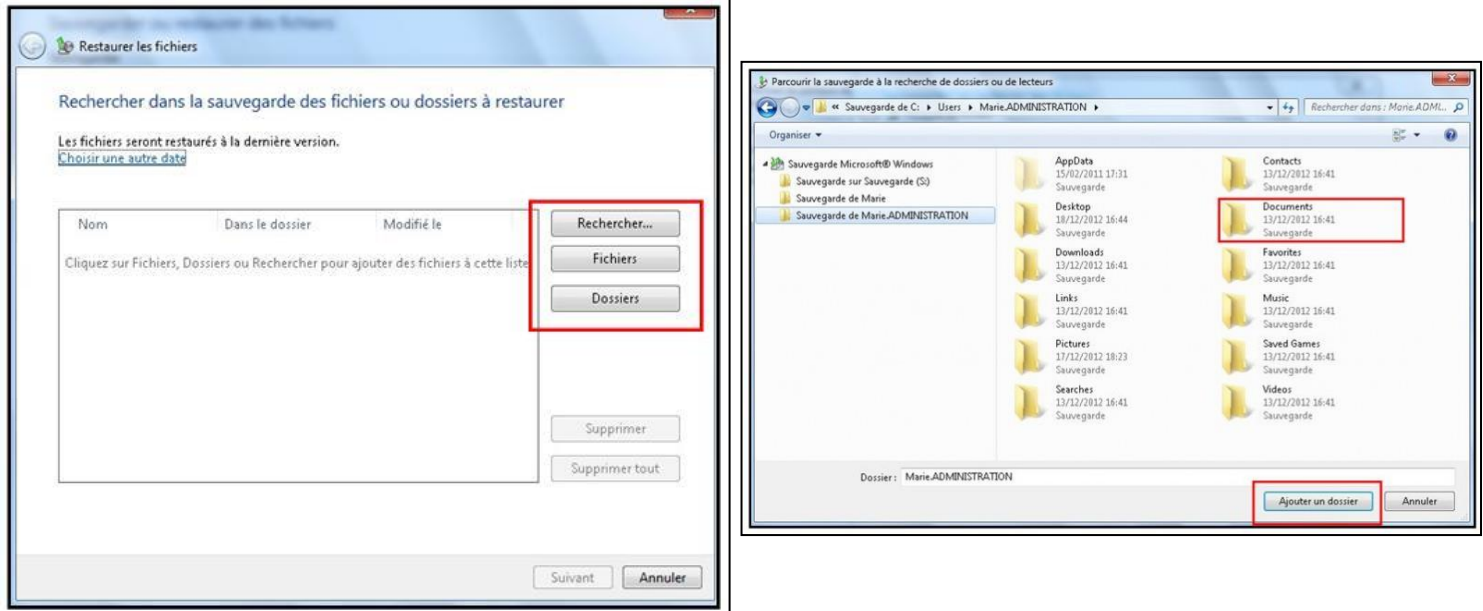

 Une fois vos fichiers et dossiers sélectionnés, cliquez sur **Suivant**. Vous pouvez choisir de **restaurer vos fichiers à l'emplacement d'origine** ou à un **autre emplacement**. Cliquez enfin sur **Restaurer pour lancer l'opération**.

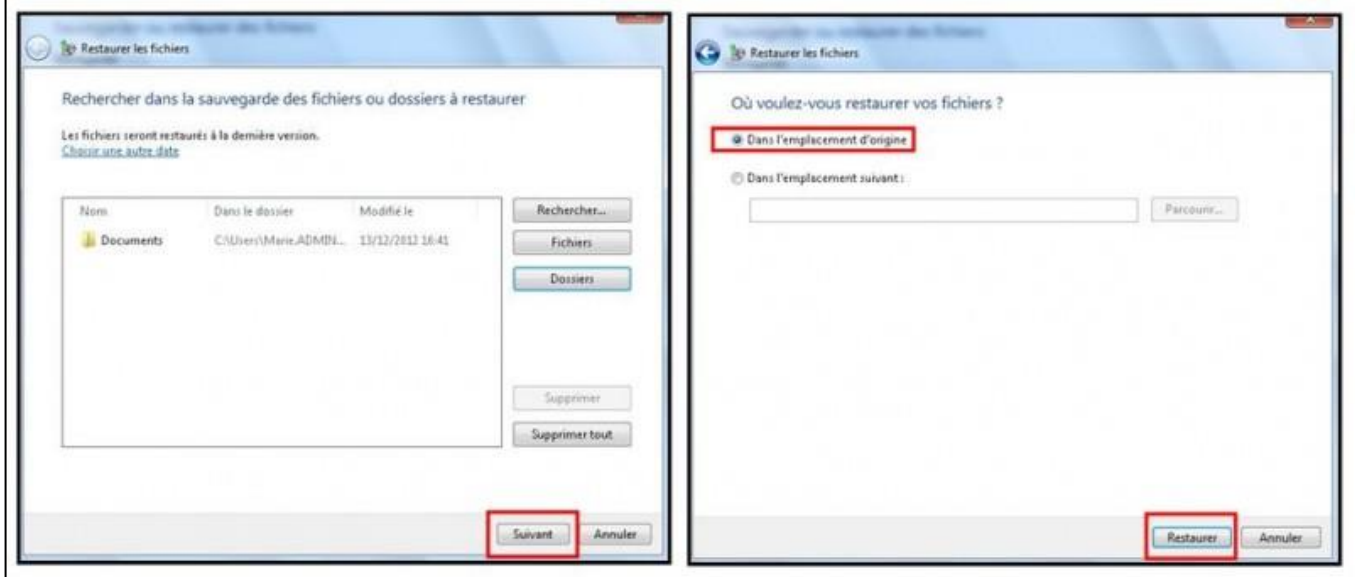

### **10 – Sauvegardes en ligne sur Internet**

- Nommée Cloud Computing (informatique dans les nuages), sauvegarde externalisée ou encore télésauvegarde, elle consiste à héberger vos données sur un serveur connecté à Internet auprès d'un prestataire. Celui-ci se charge de la sécurité de vos données en contrepartie d'un abonnement annuel, fonction du volume de données sauvegardées.
- Les données sont accessibles via plusieurs appareils (Smartphones, tablettes…) Celles-ci ne sont ainsi plus stockés à domicile, ce qui permet de se prémunir des incendies, pannes ou vols. Le temps du transfert des données dépend cependant de la vitesse de votre connexion Internet. Les données en ligne sont également dépendantes de la pérennité du prestataire et se pose également la question de la confidentialité.

# **11 – Comparatif des supports de sauvegardes**

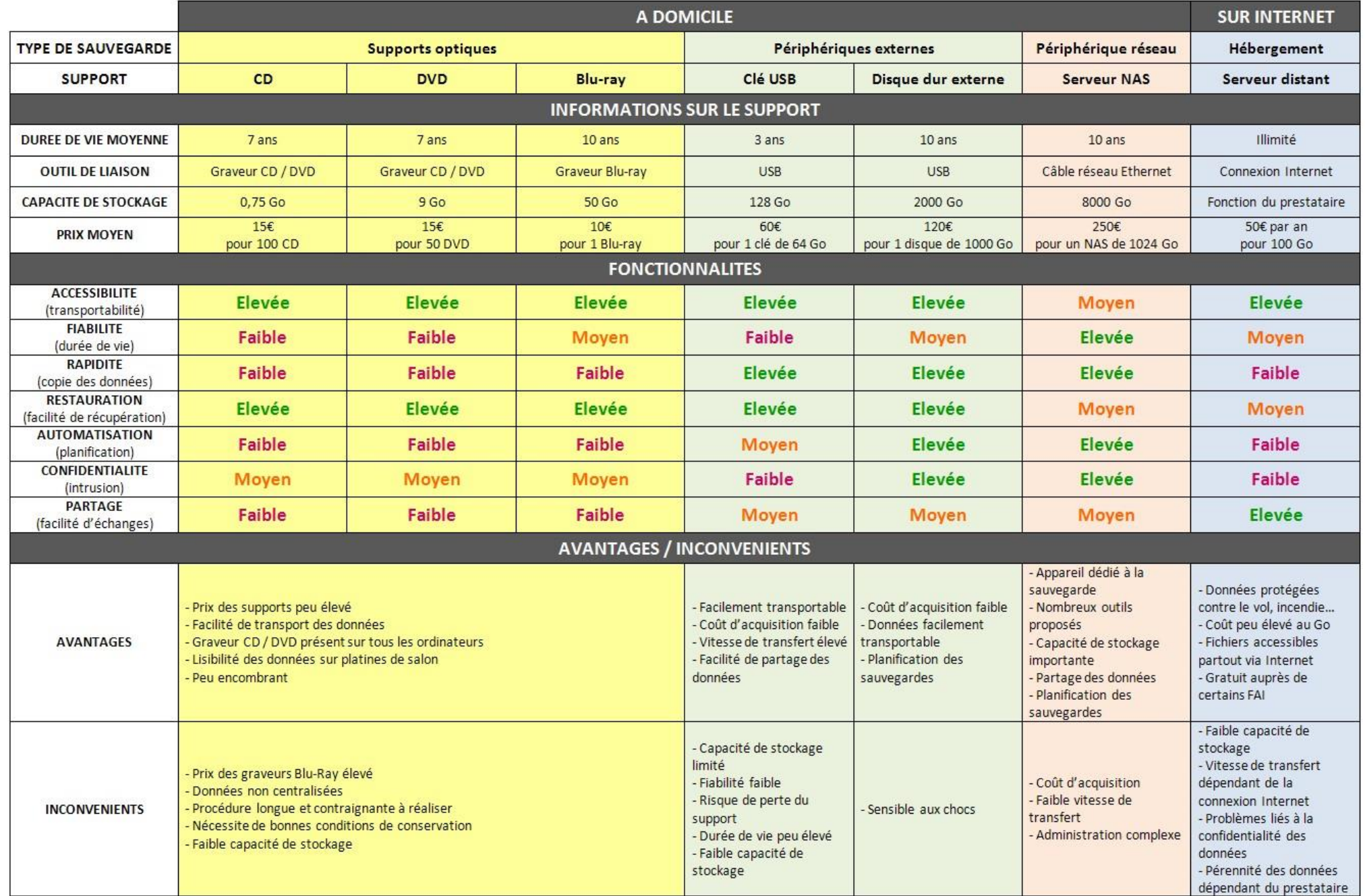

# **– Comparatif des solutions de sauvegardes en ligne**

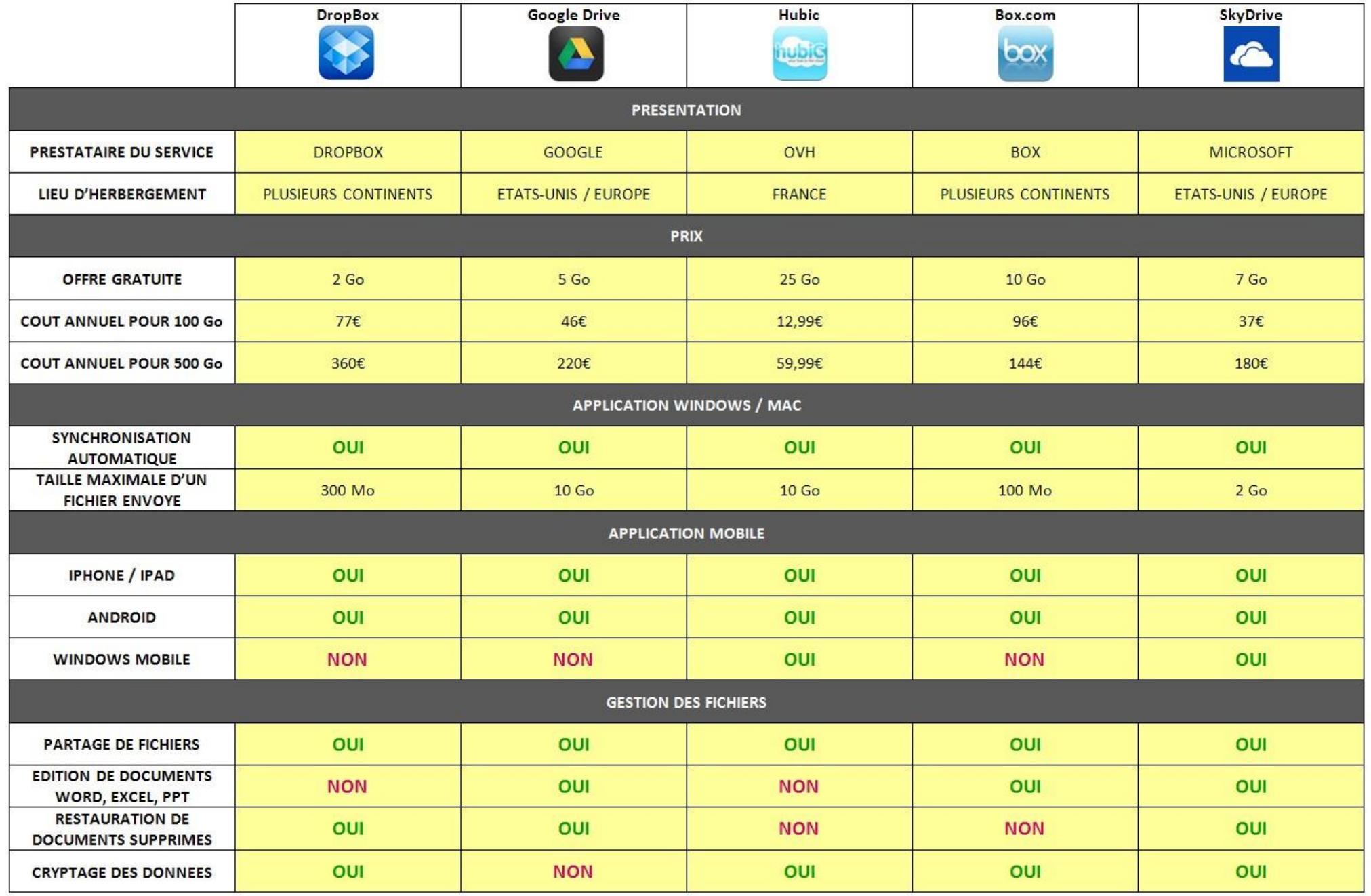